# **XRCM Communication Driver**

Master Driver for Serial Communication with Motoman XRC Robot Controllers

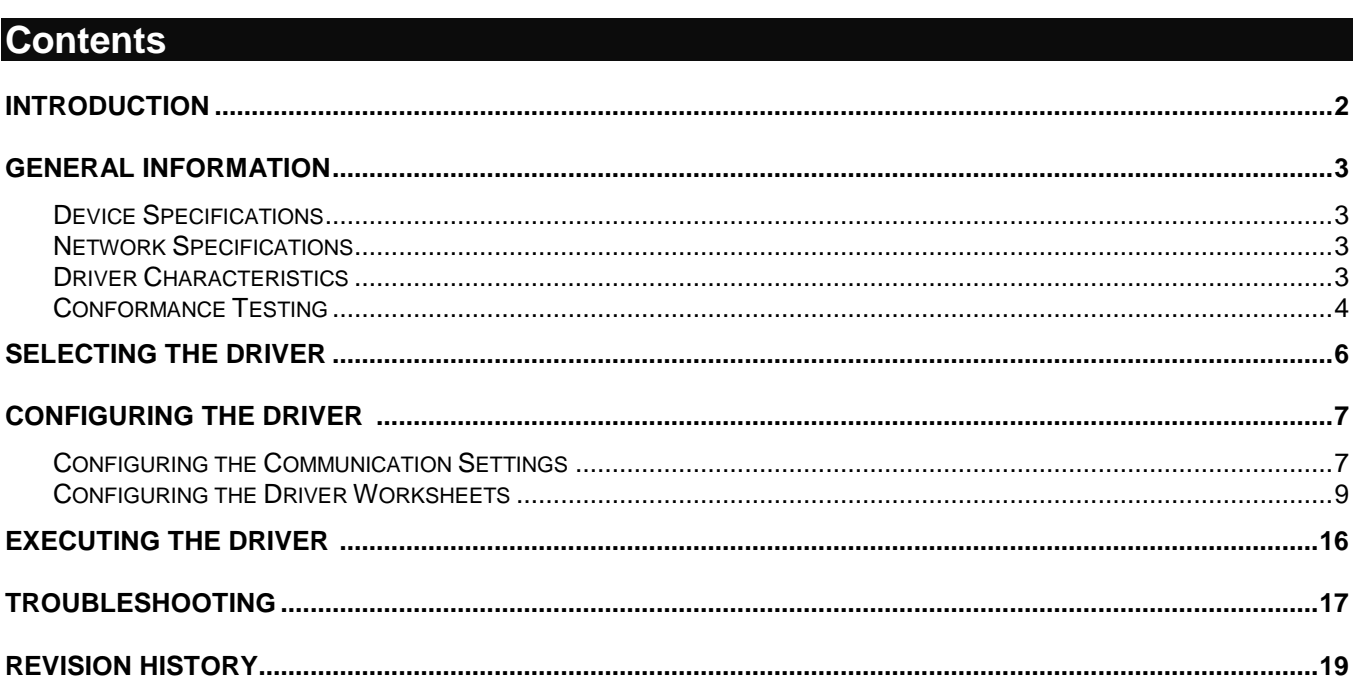

# **Introduction**

The XRCM driver enables communication between the Studio system and Motoman XRC Robot Controllers using their BSC-compliant protocol via RS 232, according to the specifications discussed in this document.

This document will help you to select, configure and execute the XRCM driver, and it is organized as follows:

- **Introduction**: This section, which provides an overview of the document.
- **General Information**: Identifies all of the hardware and software components required to implement communication between the Studio system and the target device.
- **Selecting the Driver**: Explains how to select the XRCM driver in the Studio system.
- **Configuring the Driver**: Explains how to configure the XRCM driver in the Studio system, including how to associate database tags with device registers.
- **Executing the Driver**: Explains how to execute the XRCM driver during application runtime.
- **Troubleshooting**: Lists the most common errors for this driver, their probable causes, and basic procedures to resolve them.
- **Revision History**: Provides a log of all changes made to the driver and this documentation.

#### **Notes:**

- This document assumes that you have read the "Development Environment" chapter in Studio's *Technical Reference Manual*.
- This document also assumes that you are familiar with the Microsoft Windows NT/2000/XP environment. If you are not familiar with Windows, then we suggest using the **Help** feature (available from the Windows desktop **Start** menu) as you work through this guide.

# **General Information**

This chapter identifies all of the hardware and software components required to implement serial communication between the XRCM driver in Studio and a target device. The information is organized into the following sections:

- Device Specifications
- **Network Specifications**
- **•** Driver Characteristics
- Conformance Testing

### *Device Specifications*

To establish communication, your target device must meet the following specifications:

- **Manufacturer**: Motoman
	- **Compatible Equipment**: XRC Robot Controller

# <span id="page-2-0"></span>*Network Specifications*

To establish communication, your device network must meet the following specifications:

- **Device Communication Port**: RS232 Port
- **Physical Protocol**: RS232/RS485
- **Logic Protocol**: BSC-compliant Master Protocol
- **Device Runtime Software**: None
- **Specific PC Board: None**
- **Cable Wiring Scheme**: We can see it on the following picture bellow:

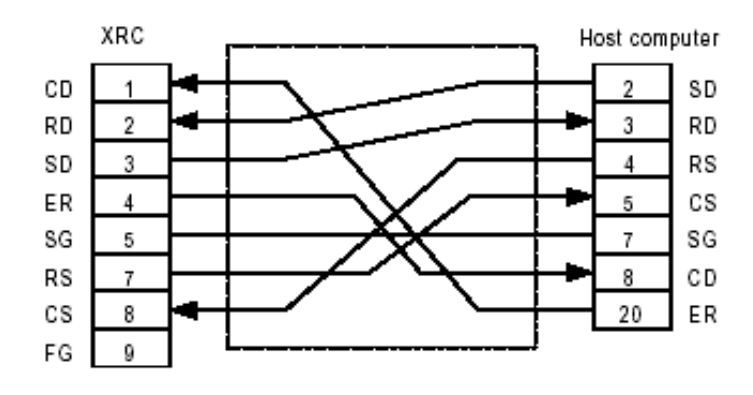

# *Driver Characteristics*

The XRCM driver package consists of the following files, which are automatically installed in the **\DRV** subdirectory of Studio:

- **XRCM.INI:** Internal driver file. *You must not modify this file*.
- **XRCM.MSG:** Internal driver file containing error messages for each code. *You must not modify this file*.
- **XRCM. PDF:** This document, which provides detailed information about the XRCM driver.
- **XRCM.DLL**: Compiled driver.

### **Note:**

You must use Adobe Acrobat<sup>®</sup> Reader™ to view the **XRCM. PDF** document. You can install Acrobat Reader from the Studio installation CD, or you can download it from Adobe's Web site.

You can use the XRCM driver on the following operating systems:

XRCM *– Driver Version 1.1 Doc. Revision C – May 31, 2012*

**Windows NT/2000/XP** 

The XRCM driver supports the following registers:

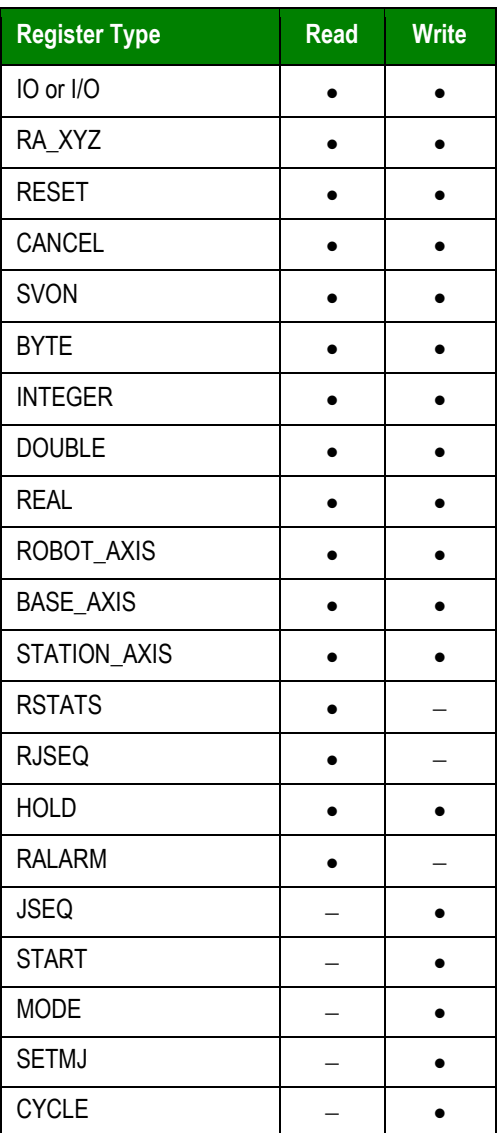

# *Conformance Testing*

The following hardware/software was used for conformance testing:

**Configuration**:

- **Baud Rate**: 9600
- **Protocol**: BSC-compiliant Master Protocol
- **Data Bits**: 8
- **Stop Bits**: 1
- **COM Port**: COM1
- **Parity**: None

**Cable**: Use specifications described in the ["Network Specifications"](#page-2-0) section above.

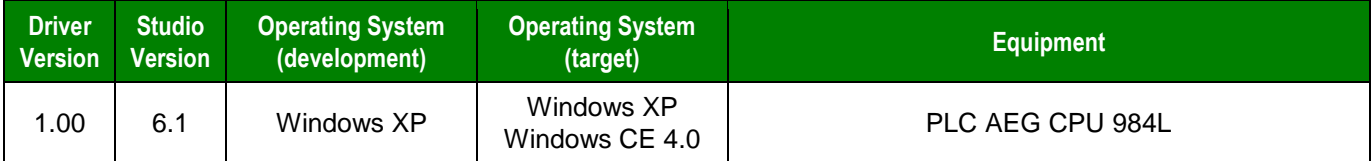

# **Selecting the Driver**

When you install Studio, all of the communication drivers are automatically installed in the **\DRV** subdirectory but they remain dormant until manually selected for specific applications. To select the XRCM driver for your Studio application:

- 1. From the main menu bar, select **Insert Driver** to open the *Communication Drivers* dialog.
- 2. Select the **XRCM** driver from the *Available Drivers* list, and then click the **Select** button.

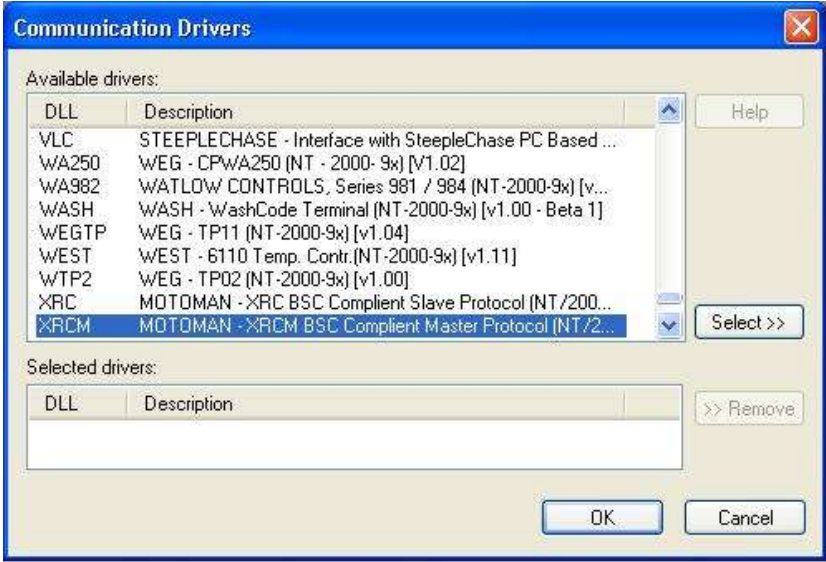

*Communication Drivers Dialog*

3. When the **XRCM** driver is displayed in the **Selected Drivers** list, click the **OK** button to close the dialog. The driver is added to the *Drivers* folder, in the *Comm* tab of the Workspace.

### **Note:**

It is not necessary to install any other software on your computer to enable communication between Studio and your target device.

#### **Attention:**

For safety reasons, you must take special precautions when installing any physical hardware. Please consult the manufacturer's documentation for specific instructions.

### **Configuring the Driver**

Once you have selected the XRCM driver in Studio, you must properly configure it to communicate with your target device. First, you must set the driver's communication settings to match the parameters set on the device. Then, you must build driver worksheets to associate database tags in your Studio application with the appropriate addresses (registers) on the device.

### *Configuring the Communication Settings*

The communication settings are described in detail in the "Communication" chapter of the Studio *Technical Reference Manual*, and the same general procedures are used for all drivers. Please review those procedures before continuing.

For the purposes of this document, only XRCM driver-specific settings and procedures will be discussed here. To configure the communication settings for the XRCM driver:

- 1. In the *Workspace* pane, select the *Comm* tab and then expand the *Drivers* folder. The XRCM driver is listed here as a subfolder.
- 2. Right-click on the XRCM subfolder and then select the **Settings** option from the pop-up menu. The *XRCM: Communication Settings* dialog is displayed:

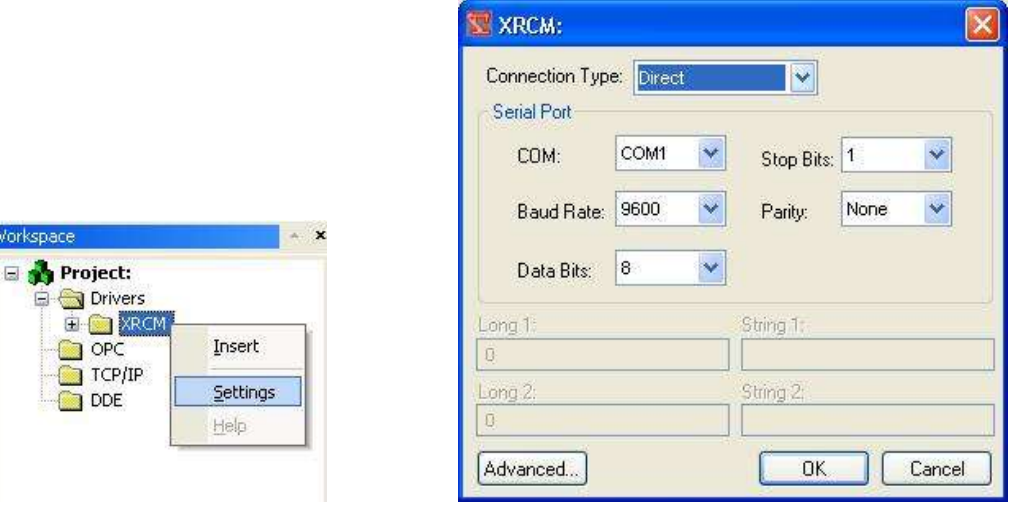

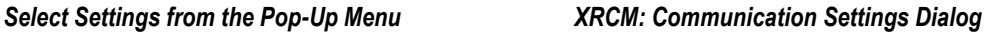

3. In the *Communication Settings* dialog, configure the driver settings to enable communication with your target device. To ensure error-free communication, the driver settings must *exactly match* the corresponding settings on the device. Please consult the manufacturer's documentation for instructions how to configure the device and for complete descriptions of the settings.

Depending on your circumstances, you may need to configure the driver *before* you have configured your target device. If this is the case, then take note of the driver settings and have them ready when you later configure the device.

#### **Attention:**

For safety reasons, you **must** take special precautions when connecting and configuring new equipment. Please consult the manufacturer's documentation for specific instructions.

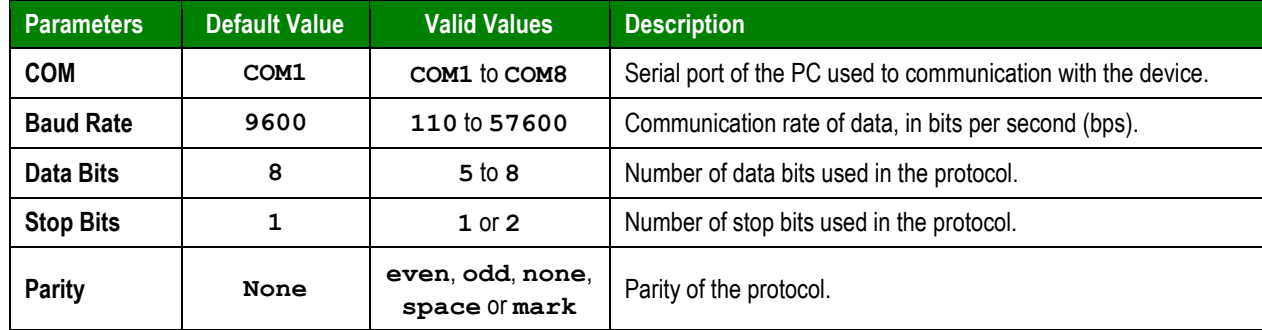

The communication settings and their possible values are described in the following table:

4. If you are using a Data Communication Equipment (DCE) converter (e.g., 232/485) between your PC and your target device, then you must also adjust the **Control RTS** (Request to Send) setting to account for the converter. In the *Communication Settings* dialog, click the **Advanced** button to open the *Advanced Settings* dialog:

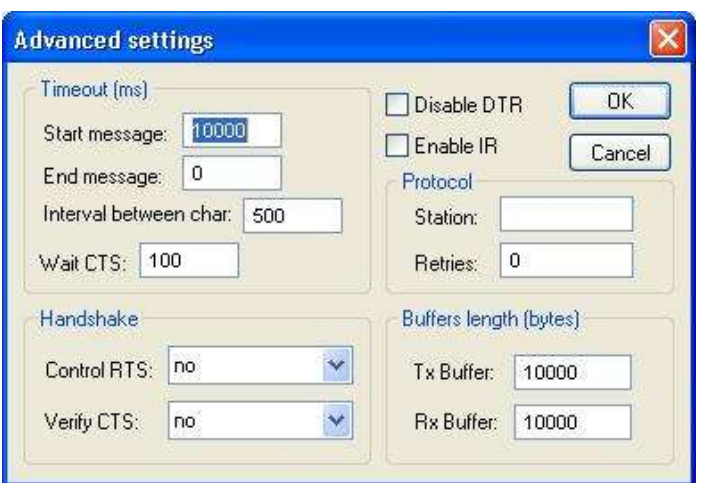

*Advanced Settings Dialog*

When the dialog is displayed, configure the **Control RTS** setting using the following information:

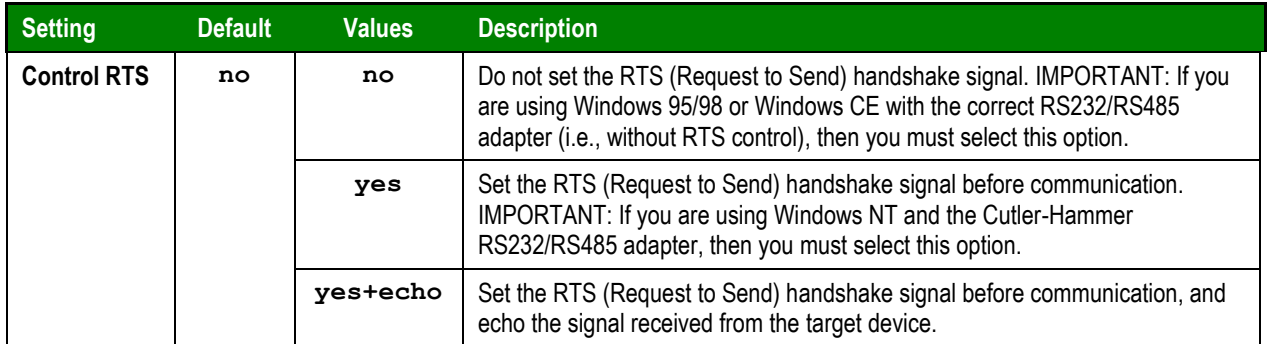

You do not need to change any other advanced settings at this time. You can consult the Studio *Technical Reference Manual* later for more information about configuring these settings.

5. Click **OK** to close the *Advanced Settings* dialog, and then click **OK** to close the *Communication Settings* dialog.

### *Configuring the Driver Worksheets*

A selected driver includes one or more driver worksheets, which are used to associate database tags in Studio with registers on the target device. Each worksheet is triggered by specific application behavior, so that the tags / registers defined on that worksheet are scanned only when necessary – that is, only when the application is doing something that requires reading from or writing to those specific tags / registers. Doing this optimizes communication and improves system performance.

The configuration of these worksheets is described in detail in the "Communication" chapter of the Studio *Technical Reference Manual*, and the same general procedures are used for all drivers. Please review those procedures before continuing.

**Note:**

We recommend configuring device registers in sequential blocks in order to maximize performance.

To insert a new driver worksheet:

- 1. In the *Comm* tab, open the *Drivers* folder and locate the *XRCM* subfolder.
- 2. Right-click on the *XRCM* subfolder, and then select **Insert** from the pop-up menu:

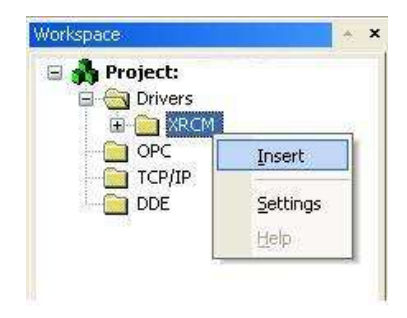

*Inserting a New Worksheet*

A new XRCM driver worksheet is inserted into the XRCM subfolder, and the worksheet is opened for configuration:

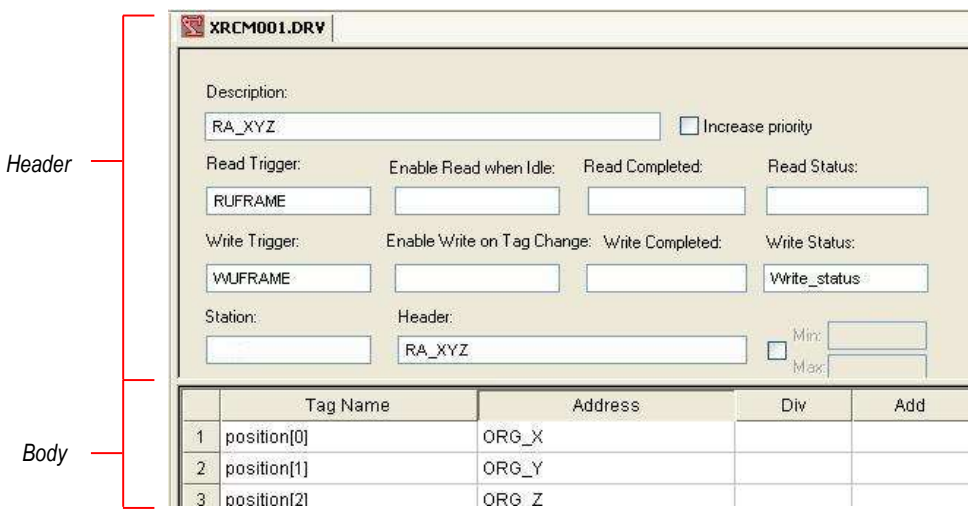

*XRCM Driver Worksheet*

Most of the fields on this worksheet are standard for all drivers; see the "Communication" chapter of the *Technical Reference Manual* for more information on configuring these fields. However, the **Station**, **Header**, and **Address** fields use syntax that is specific to the XRCM driver.

- 3. Configure the **Station** and **Header** fields as follows:
	- **Station** field: Not used by this driver; the driver will communicate directly with whatever station is connected via the COM port configured in the *Communication Settings* dialogue (see above).
	- **Header** field: Specify the address of the first register of a block of registers on the target device. The addresses declared in the *Body* of the worksheet are simply offsets of this **Header** address. When Read/Write operations are executed for the entire worksheet (see **Read Trigger** and **Write Trigger** above), it scans the entire block of registers from the first address to the last.

The **Header** field uses the following syntax:

o For **IO and I/O** (Input/Output) registers *only*, use the following syntax:

```
<Type>:<Address Reference>
```
Example — **IO:2**

o For **RA\_XYZ** registers *only*, use the following syntax:

*<Type>***:***<User Coordinate>*

Example — **RA\_XYZ:2**

o For all other registers, use the following syntax:

*<Type>*

Example — **BYTE**

Where:

- *<Type>* is the command type: **IO** (or **I/O**), **RA\_XYZ**, **RESET**, **CANCEL**, **SVON**, **BYTE**, **INTEGER**, **DOUBLE**, **REAL**, **ROBOT\_AXIS**, **BASE\_AXIS**, **STATION\_AXIS**, **RSTATS**, **RJSEQ**, **HOLD** or **RALARM**. See the table on the next page for descriptions of these commands.
- *<Address Reference>* is the initial address (reference) of the configured type.
- *<User Coordinate>* is the user coordinate number in Robot Axis.
	- 0 : Reserved 1 : Reserved 2 : User coordinate 1… 25 : User coordinate 24

After you edit the **Header** field, Studio checks the syntax to determine if it is valid.

You can also specify an indirect tag (e.g. **{header}**), but the tag that is referenced must follow the same syntax and contain a valid value.

### **Attention:**

You cannot leave the **Header** field blank; you must specify some values.

The following table describes the action performed by each command:

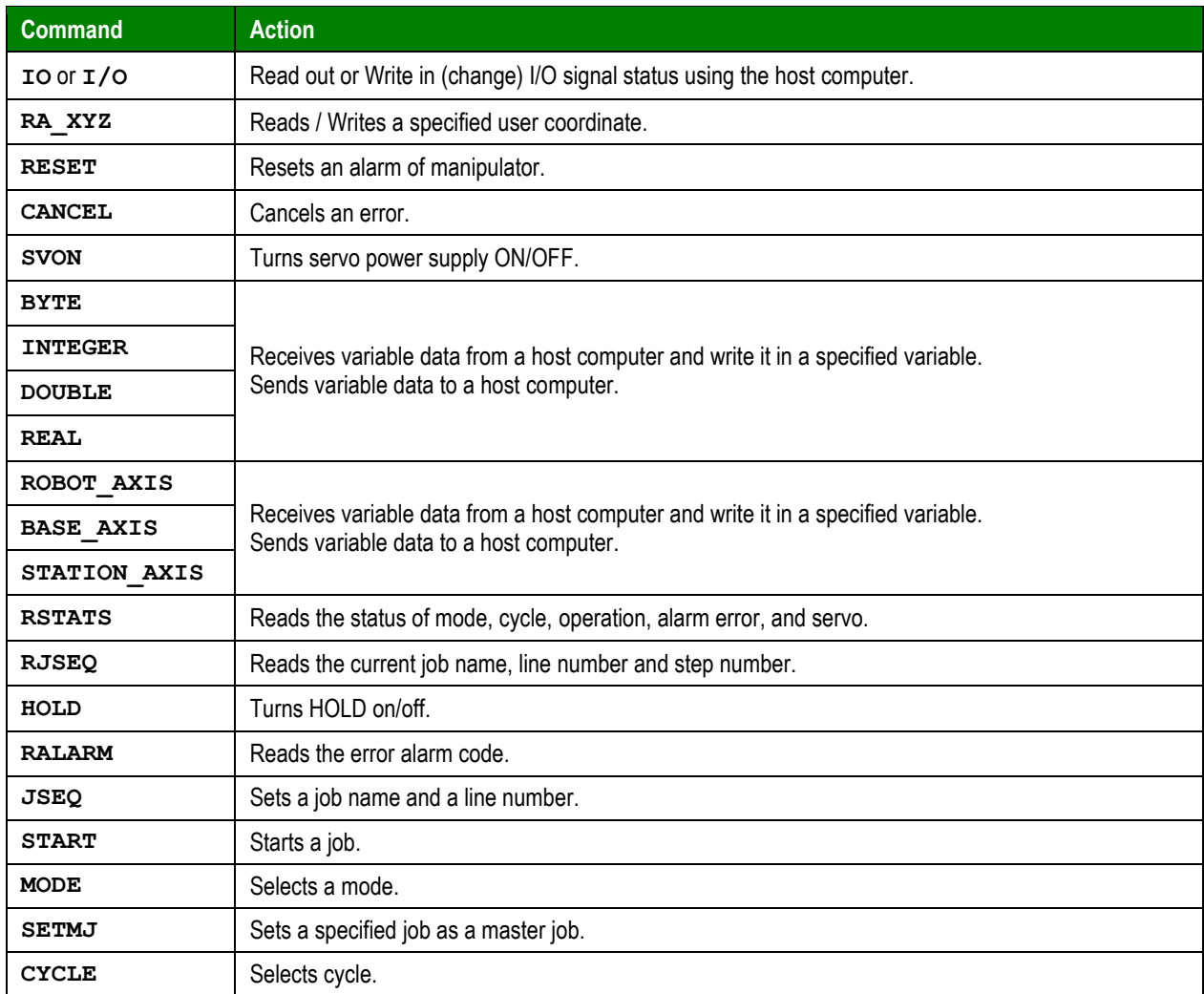

4. The **Address** field contains the number of positions to be read or write.

For examples of valid addresses for each command type (as the command is configured in the **Header** field), see the following table:

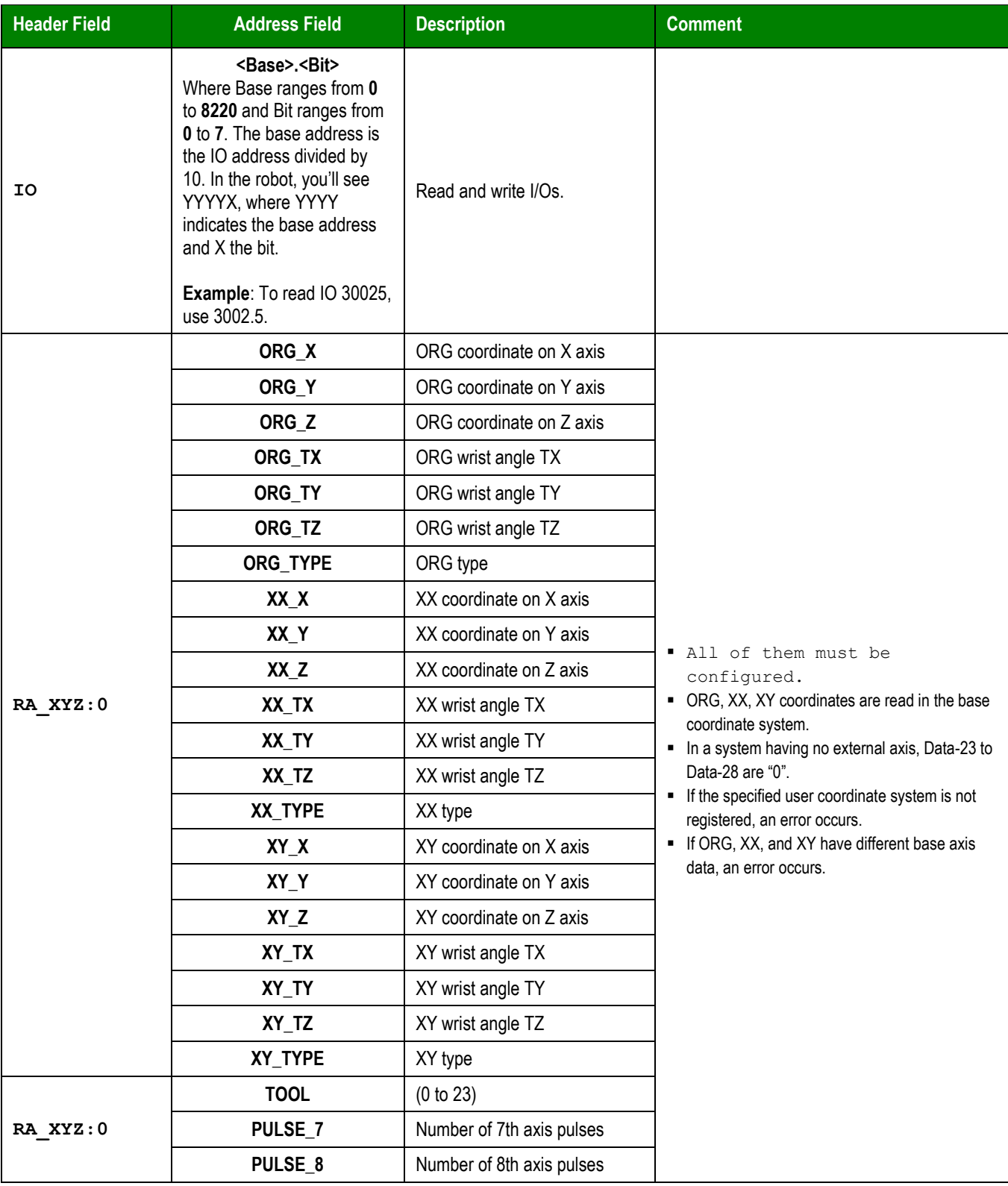

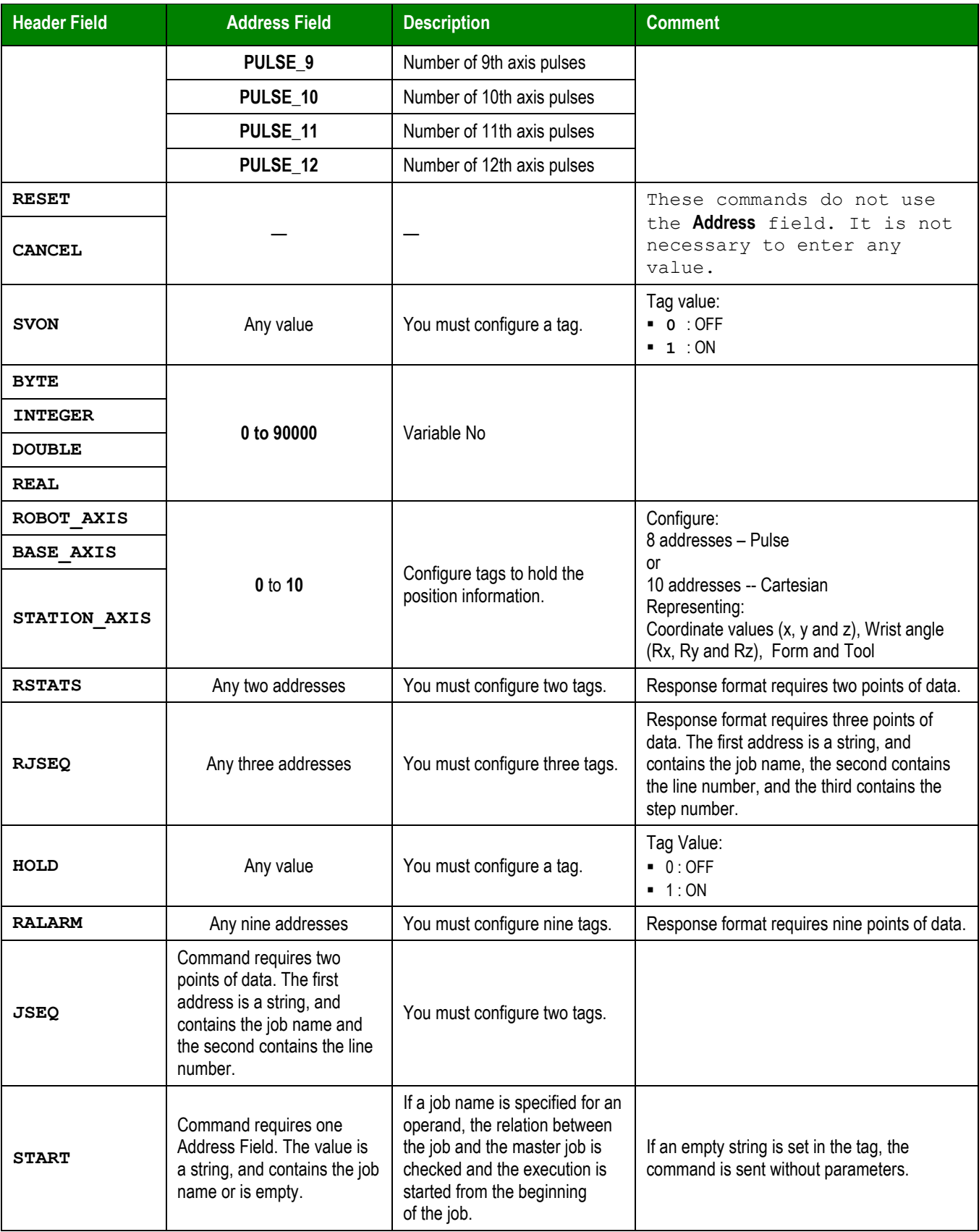

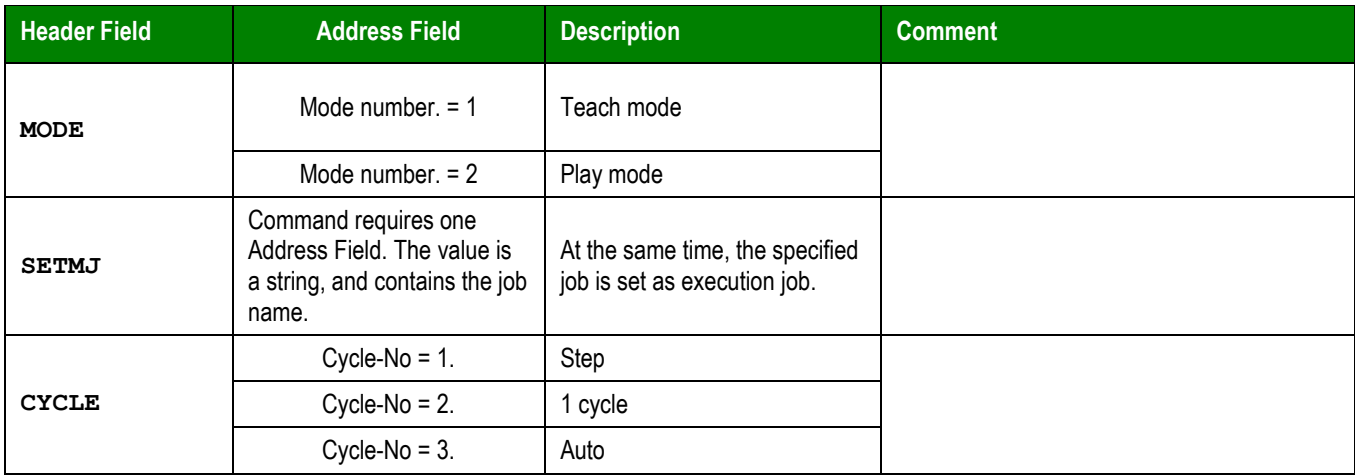

### **Note:**

For more information about registers and addressing, please consult the manufacturer's documentation.

# **Executing the Driver**

By default, Studio will automatically execute your selected communication driver(s) during application runtime. However, you may verify your application's runtime execution settings by checking the *Project Status* dialog.

To verify that the communication driver(s) will execute correctly:

1. From the main menu bar, select **Project → Status**. The *Project Status* dialog displays:

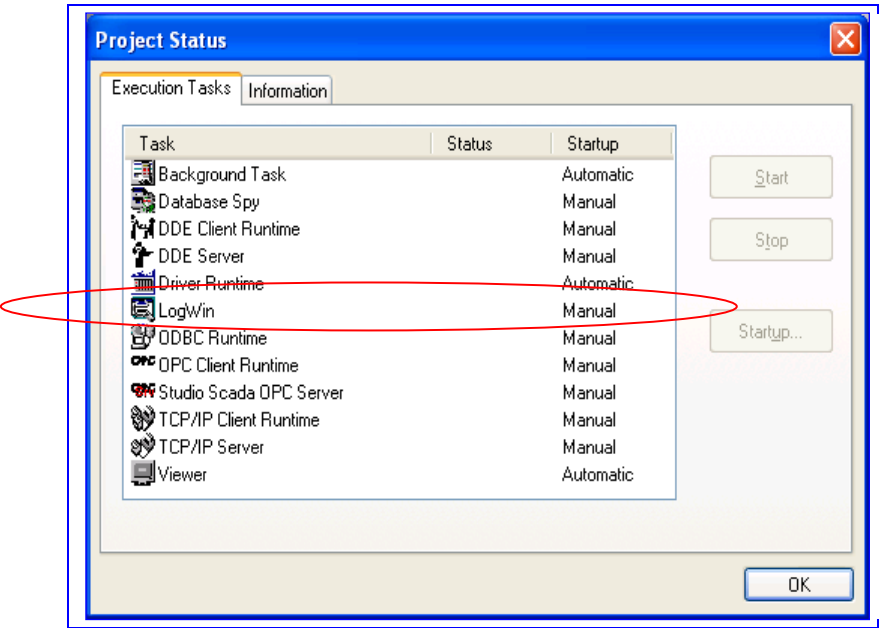

*Project Status Dialog*

- 2. Verify that the *Driver Runtime* task is set to **Automatic**.
	- **If the setting is correct, then proceed to step 3 below.**
	- If the **Driver Runtime** task is set to **Manual**, then select the task and click the **Startup** button to toggle the task's *Startup* mode to **Automatic**.
- 3. Click **OK** to close the *Project Status* dialog.
- 4. Start the application to run the driver.

# **Troubleshooting**

If the XRCM driver fails to communicate with the target device, then the database tag(s) that you configured for the **Read Status** or **Write Status** fields of the Driver Sheet will receive an error code. Use this error code and the following table to identify what kind of failure occurred.

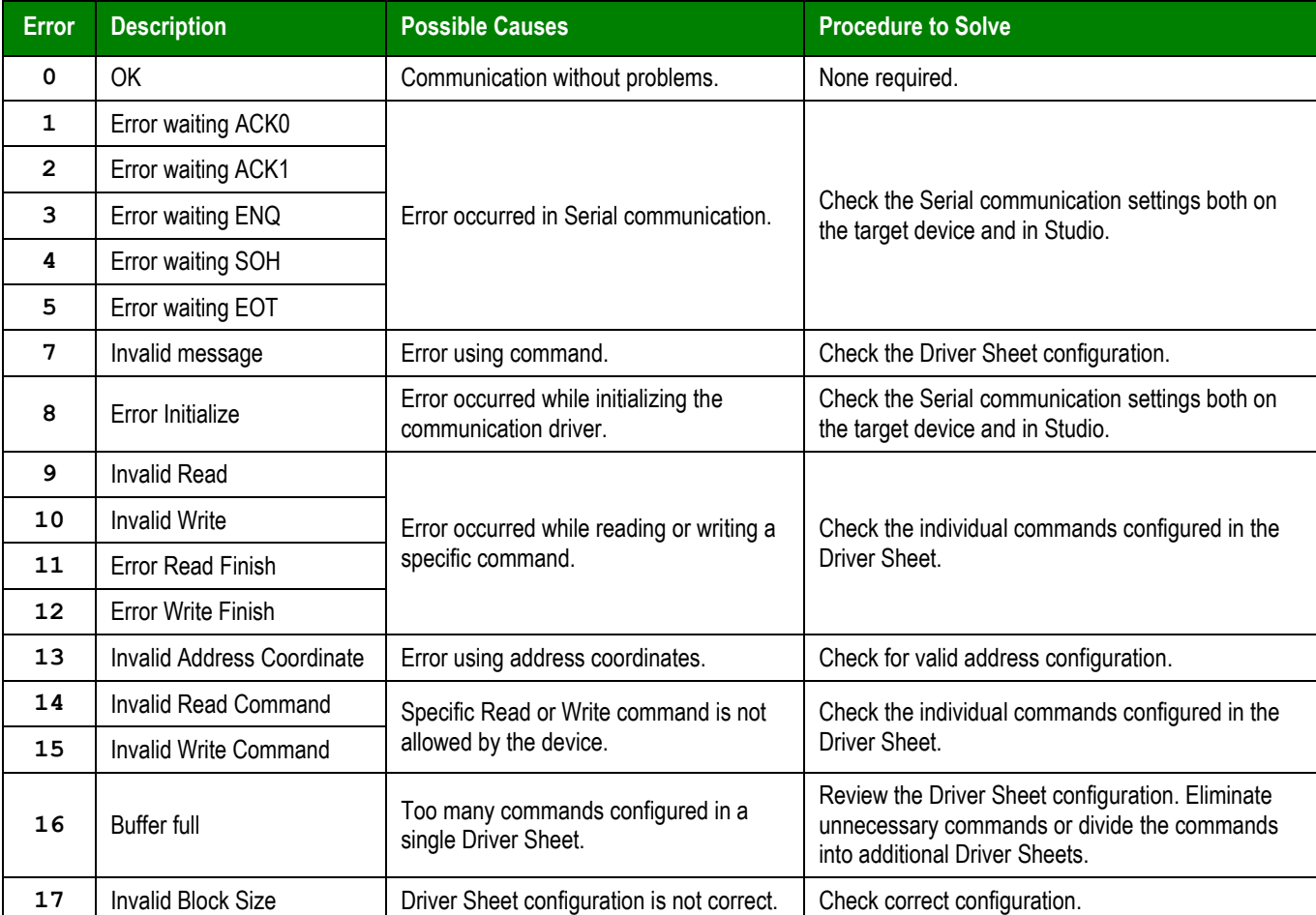

### **r**>Tip:

You can monitor communication status by establishing an event log in Studio's *Output* window (*LogWin* module). To establish a log for **Field Read Commands**, **Field Write Commands** and **Serial Communication,** right-click in the *Output* window and select the desired options from the pop-up menu.

You can also use the *LogWin* module (Tools  $\rightarrow$  LogWin) to establish an event log on a remote unit that runs Windows CE. The log is saved on the unit in the **celog. txt** file, which can be downloaded later.

If you are unable to establish communication between Studio and the target device, then try instead to establish communication using the device's own programming software. Quite often, communication is interrupted by a hardware or cable problem or by a device configuration error. If you can successfully communicate using the programming software, then recheck the driver's communication settings in Studio.

If you need to contact us for technical support, then please have the following information available:

- **Operating System** (type and version): To find this information, select **Tools → System Information**.
- **Project Information**: To find this information, select **Project → Status.**
- **Driver Version** and **Communication Log**: Displays in the Studio *Output* window when the driver is running.
- **Device Model** and **Boards**: Consult the hardware manufacturer's documentation for this information.

# **Revision History**

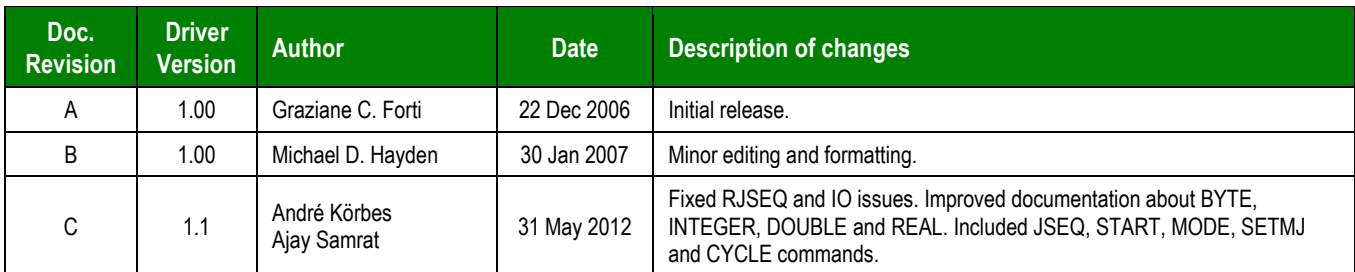